# HotOperations Portal - Team Leader

Last Modified on 01/17/2019 4:17 am EST

### V8.4 and earlier

The Team Leader uses the HotOperations portal to allocate tasks for their team. For the Team Leader, the HotOperations portal includes several sub-pages.

### **Dashboard**

The Dashboard page includes relevant charts and analytics for the work performance of the Team Leader's team, and includes the following visuals.

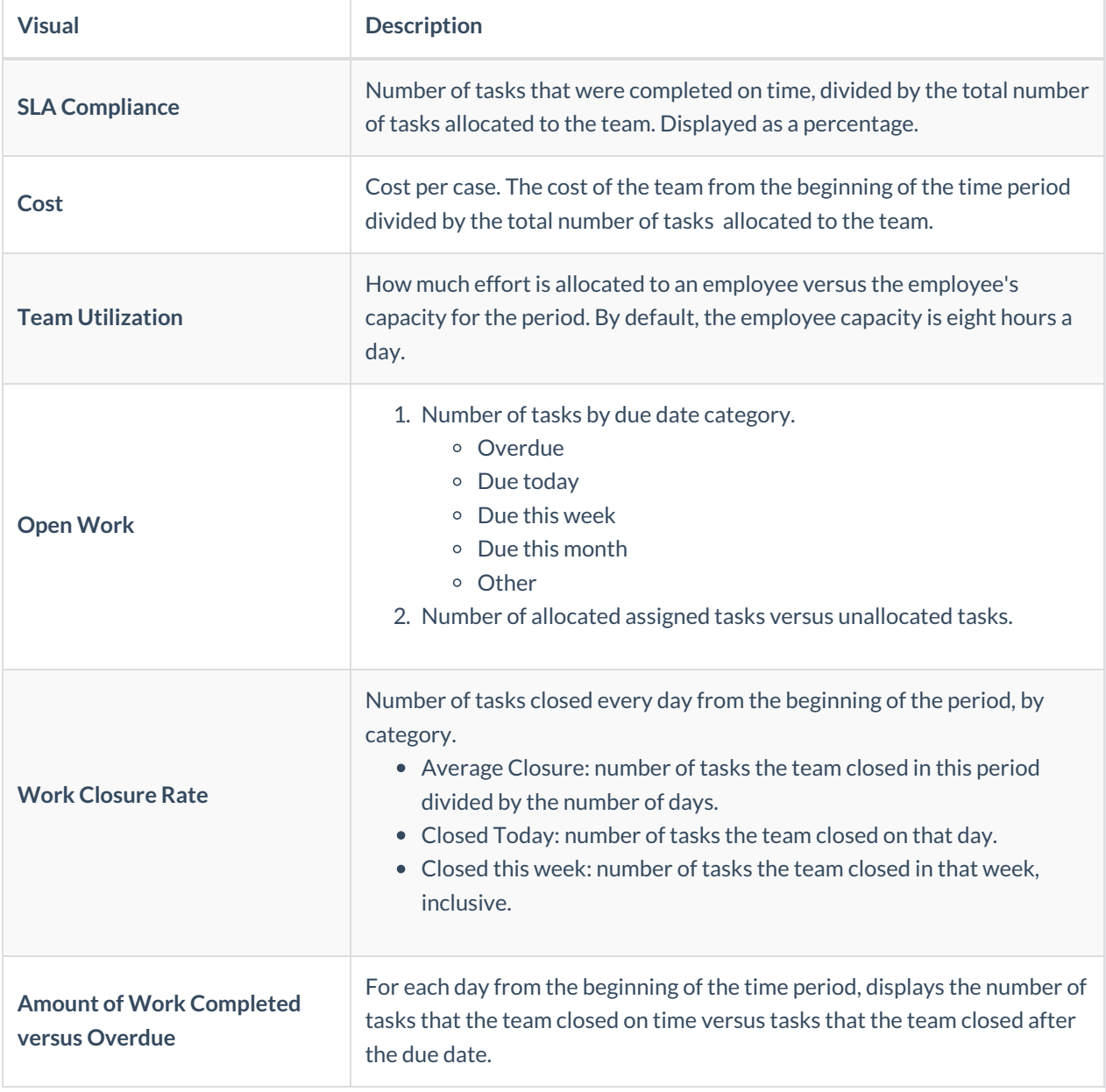

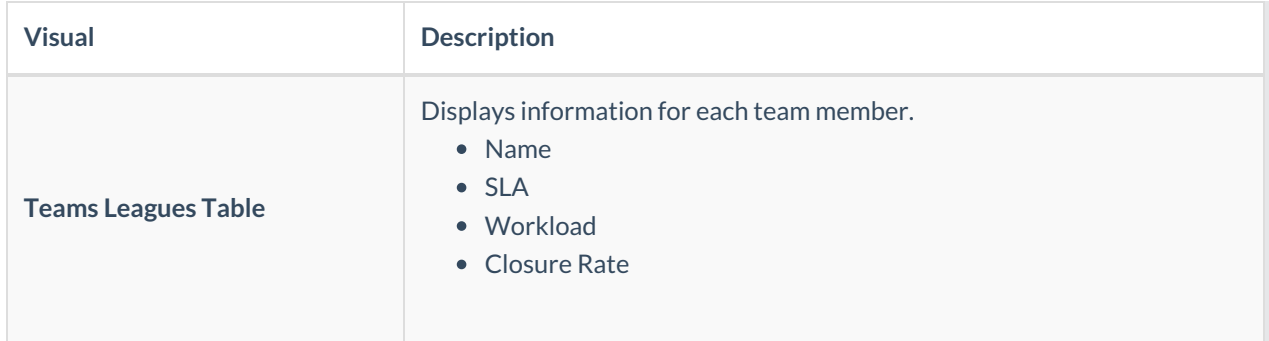

Team Leaders use the Work Assignment board to assign tasks to teams and team members in real-time. The dashboard includes predictive analytics, which provide the Team Leader with details about the impact of assignment. To allocate work, drag-and-drop cases from the Unassigned Work panel to the necessary Team queue or Employee queue.

#### *Operations Manager Work Allocation Page*

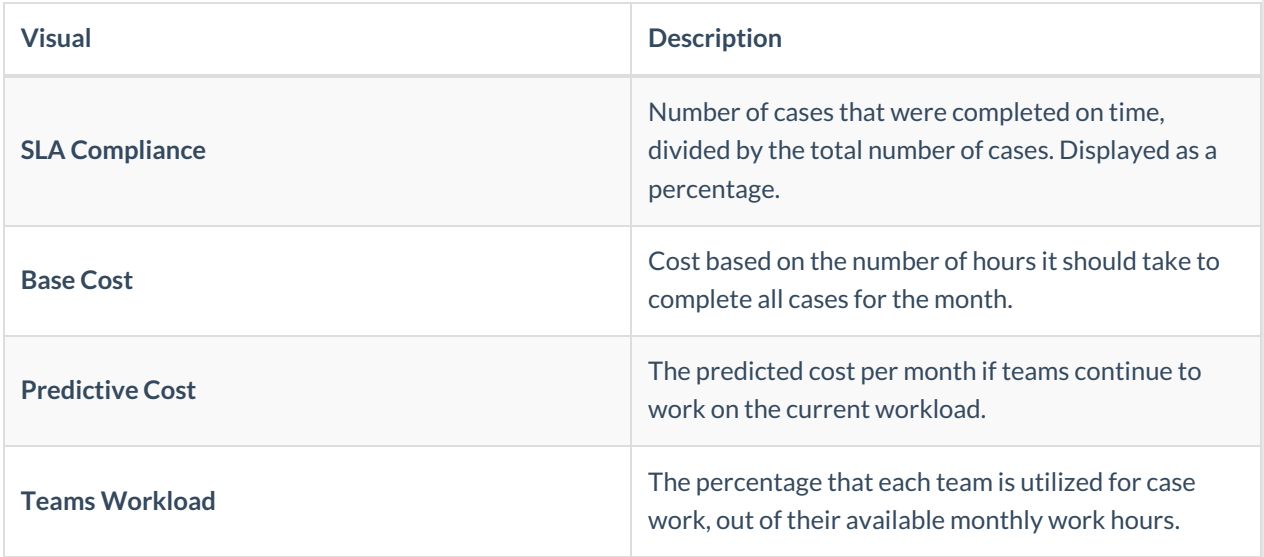

### Tasks List Page

Team Leaders use the Tasks List page to view a list of dynamic tasks for a solution that is allocated to the team. If the Team Leader has multiple teams, the board displays the Team Leader's team first. The Team Leader can assign one or more tasks to team members by role or by member name. The Team Leader can also return work to the queue that team members already fetched.

Click the three dot button next to a task to view available actions.

You can sort the tasks list columns:

- Ascending: click the column once.
- Descending: click the column twice.
- Remove sort: click the column three times.

### Cases List Page

Operations Managers can view a list of all cases and allocate those cases from the Cases List page. We

recommend using the Cases List page when managing high volumes of cases.

# V8.5

### **Overview**

The Team Leader uses the HotOperations portal to allocate tasks for their team. From the Dashboard, team leaders can select which team to manage from the list of the teams they are defined as the team leader for. For the Team Leader, the HotOperations portal includes several sub-pages.

# Dashboard

The Dashboard page includes relevant charts and analytics for the work performance of the Team Leader's team, and includes the following visuals.

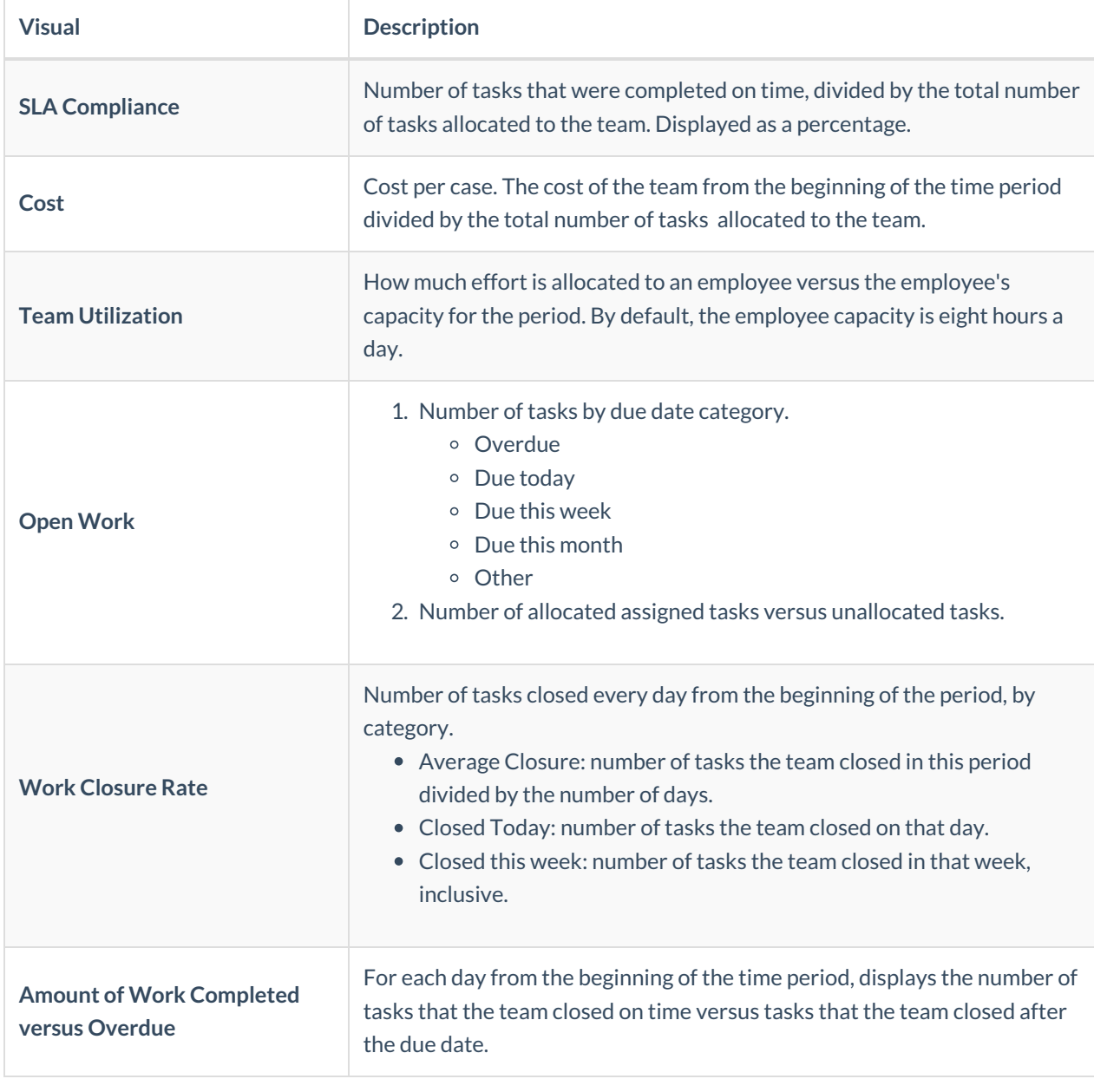

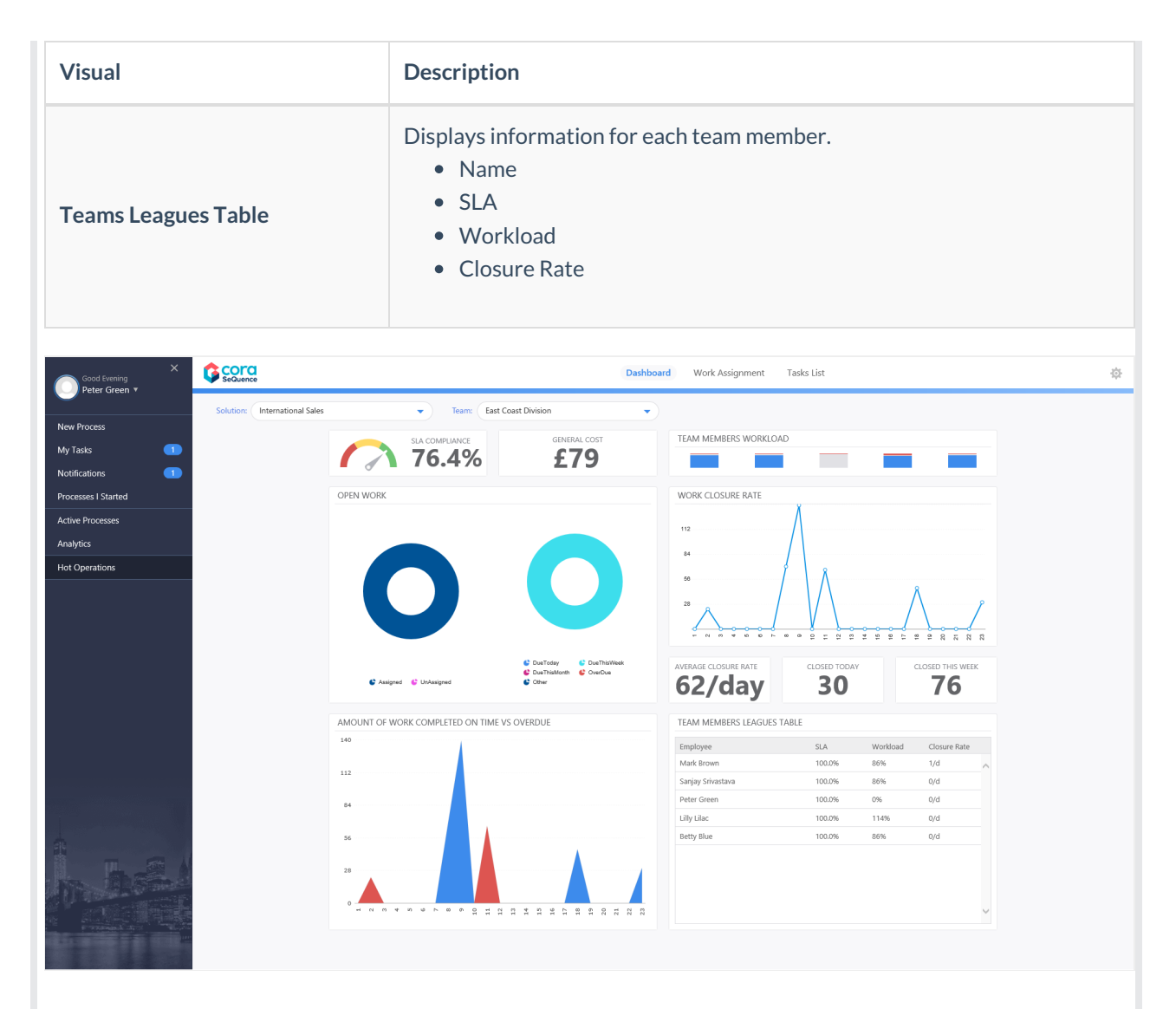

Team Leaders use the Work Assignment board to assign tasks to teams and team members in real-time. The dashboard includes predictive analytics, which provide the Team Leader with details about the impact of assignment. To allocate work, drag-and-drop cases from the Unassigned Work panel to the necessary Team queue or Employee queue.

#### *Team Leader Work Assignment Page*

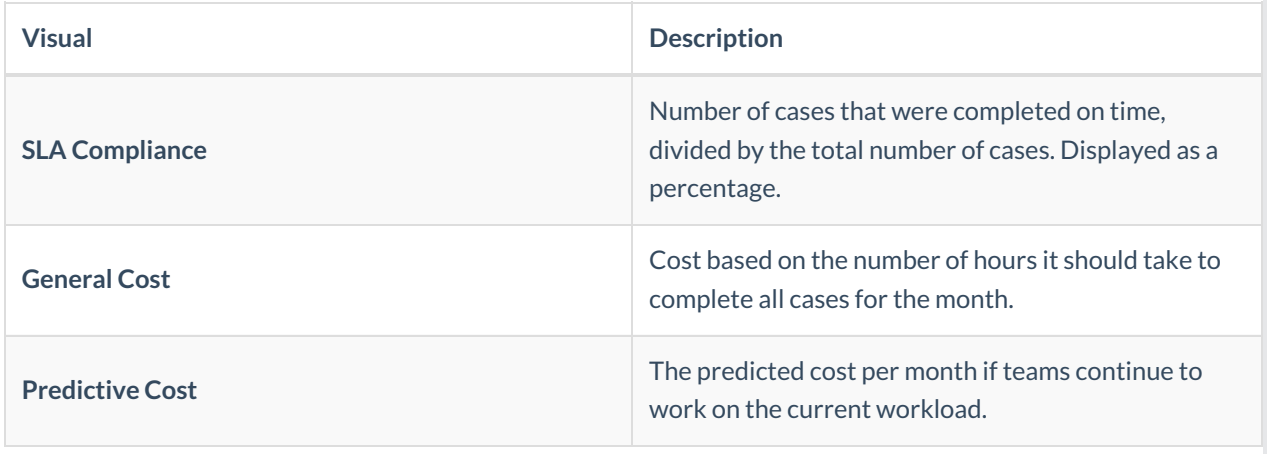

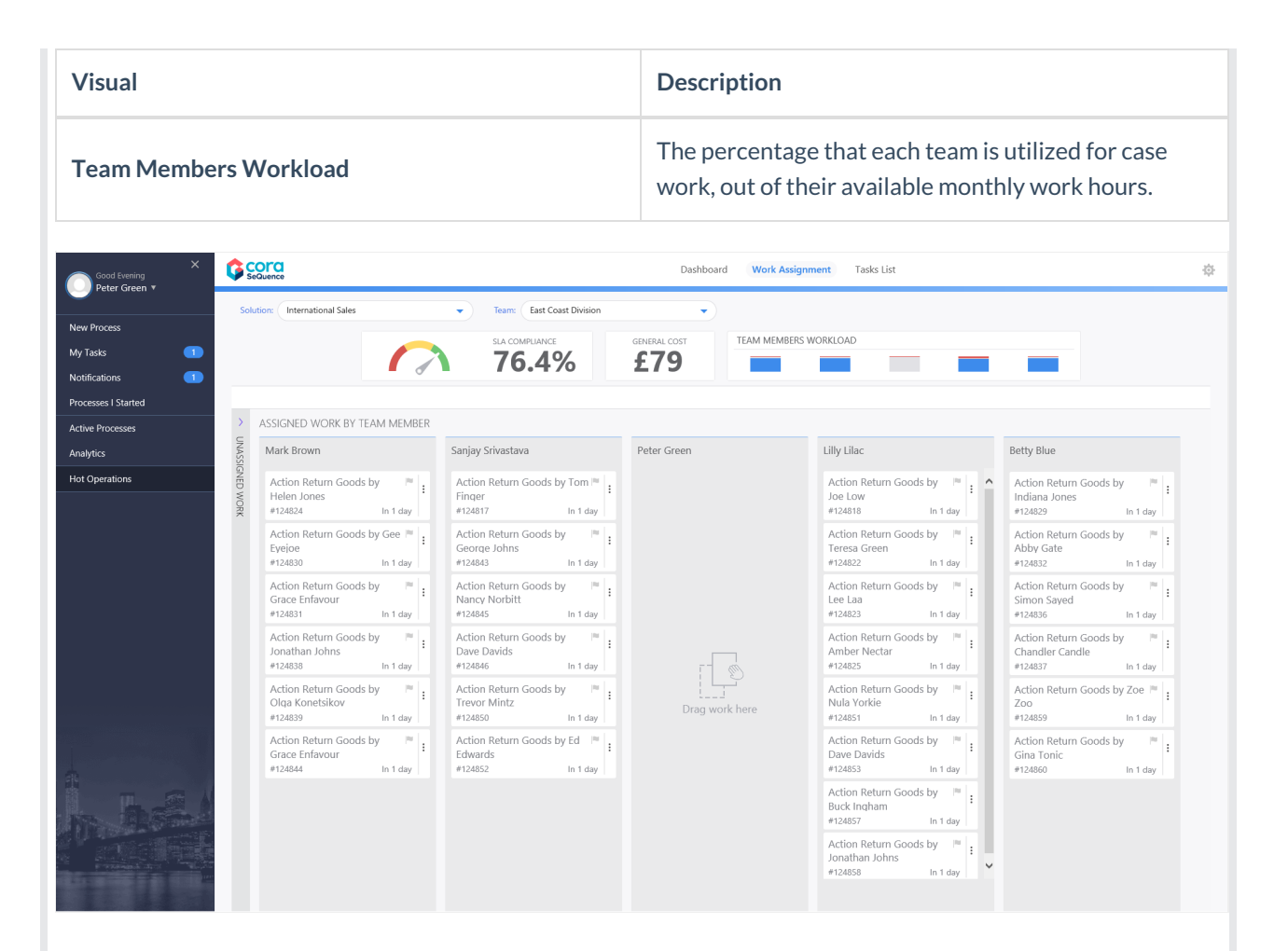

### Tasks List Page

Team Leaders use the Tasks List page to view a list of dynamic tasks for a solution that is allocated to the team. If the Team Leader has multiple teams, the board displays the Team Leader's team first. The Team Leader can assign one or more tasks to team members by role or by member name. The Team Leader can also return work to the queue that team members already fetched.

Click the three dot button next to a task to view available actions.

You can sort the tasks list columns:

- Ascending: click the column once.
- Descending: click the column twice.
- Remove sort: click the column three times.

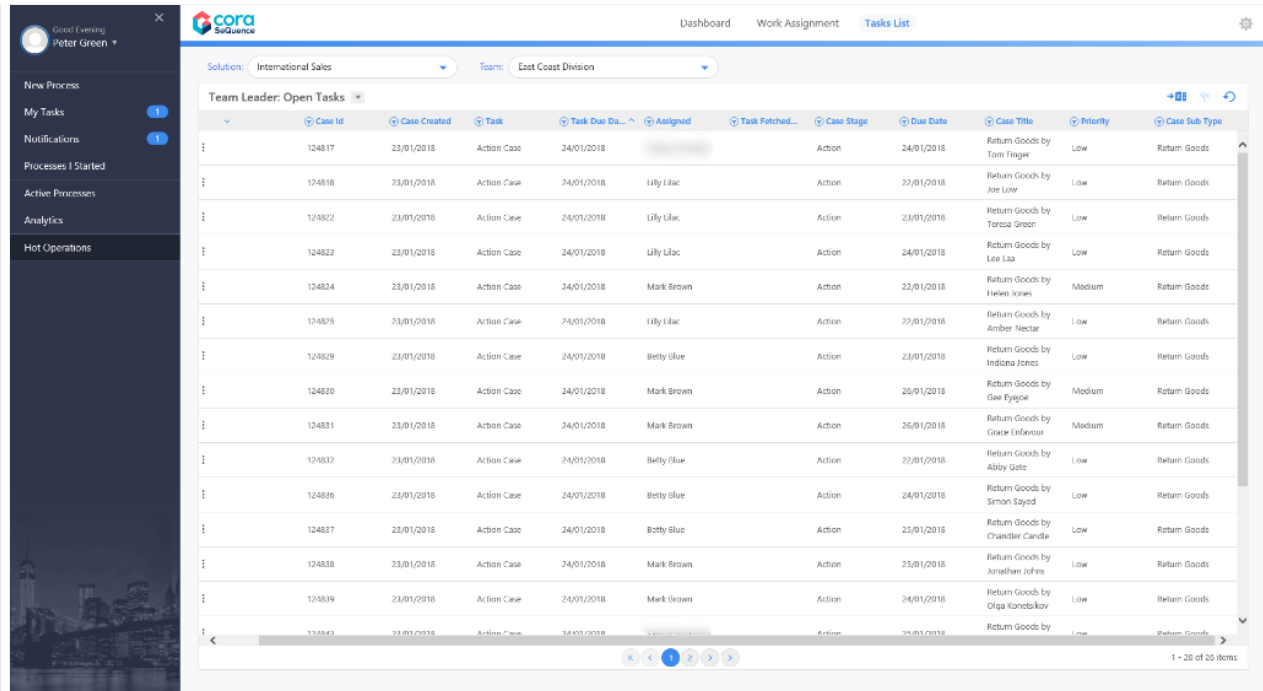

### V8.6

#### Overview

The Team Leader uses the HotOperations portal to allocate tasks for their team. From the Dashboard, team leaders can select which team to manage from the list of the teams they are defined as the team leader for. For the Team Leader, the HotOperations portal includes several sub-pages.

### Dashboard

The Dashboard page includes relevant charts and analytics for the work performance of the Team Leader's team, and includes the following visuals.

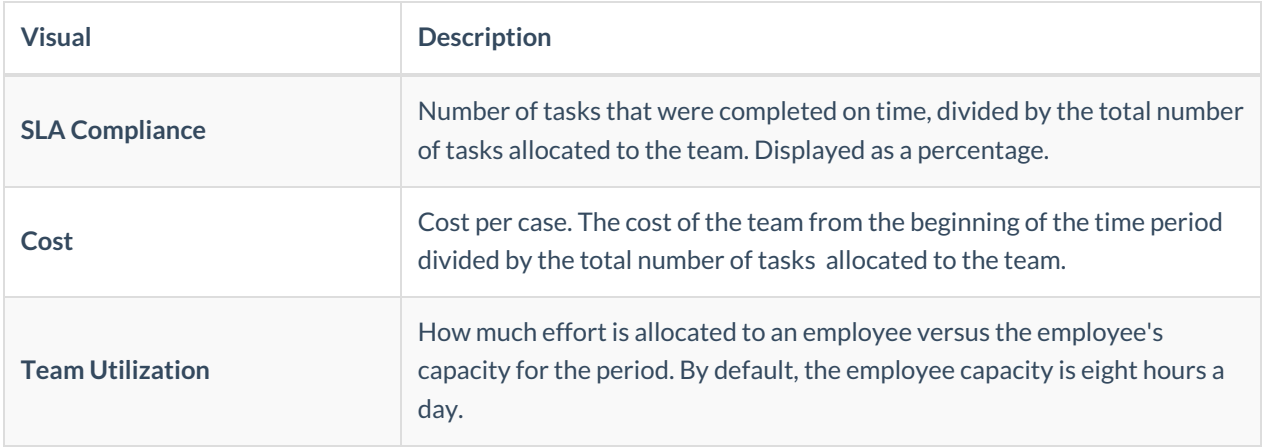

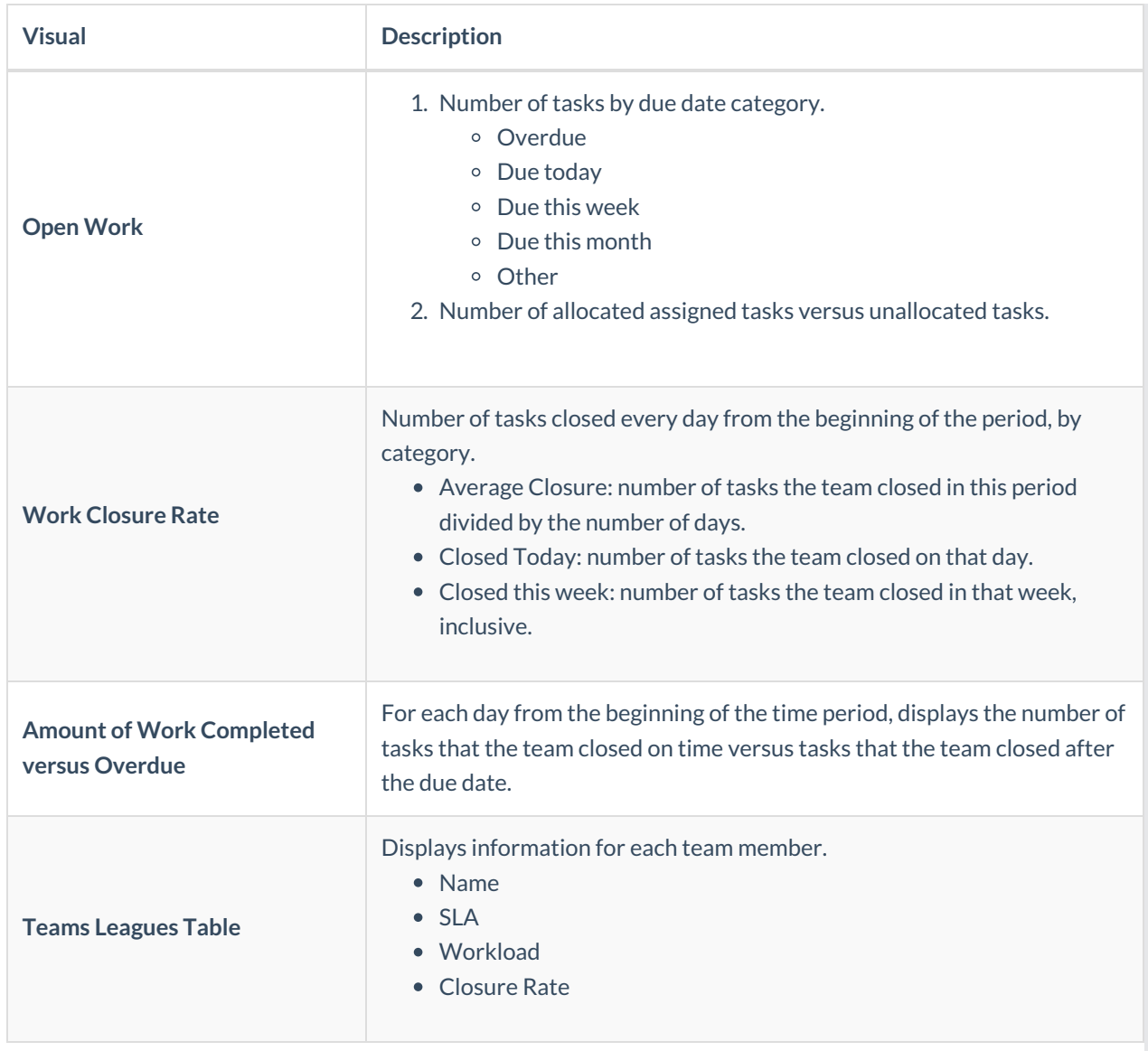

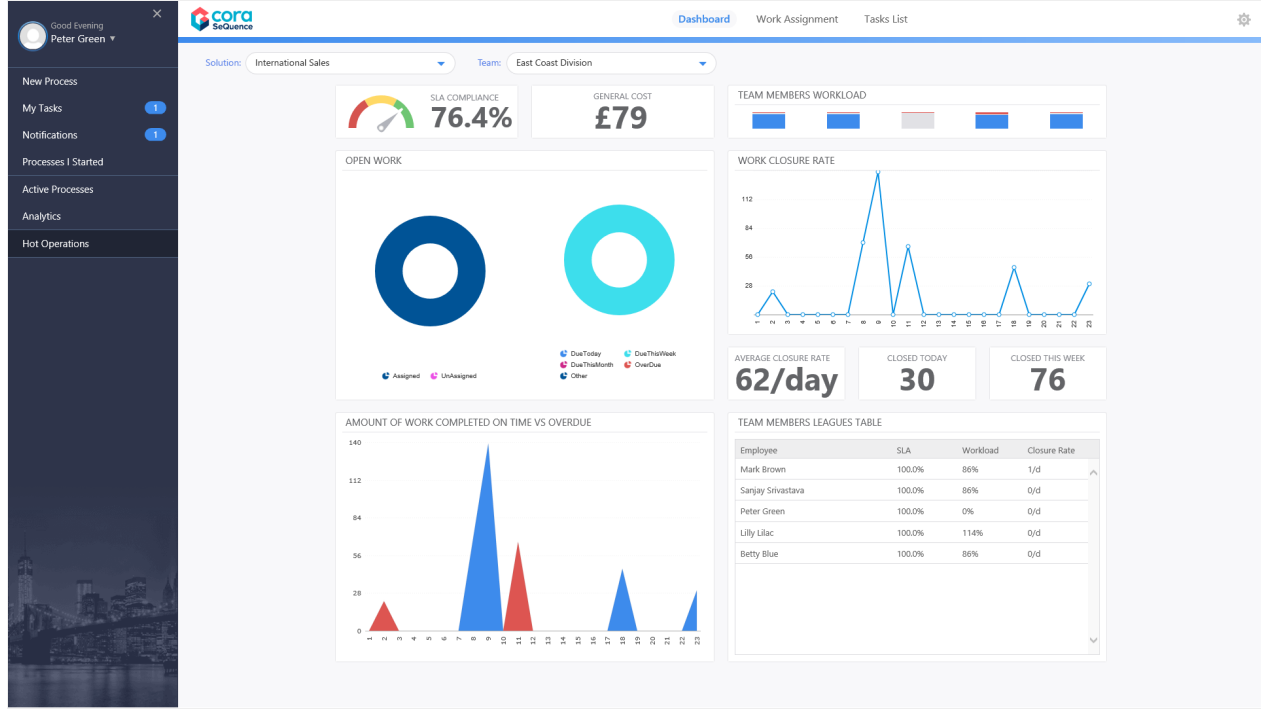

Team Leaders use the Work Assignment board to assign tasks to teams and team members in real-time. The dashboard includes predictive analytics, which provide the Team Leader with details about the impact of assignment. To allocate work, drag-and-drop cases from the Unassigned Work panel to the necessary Team queue or Employee queue.

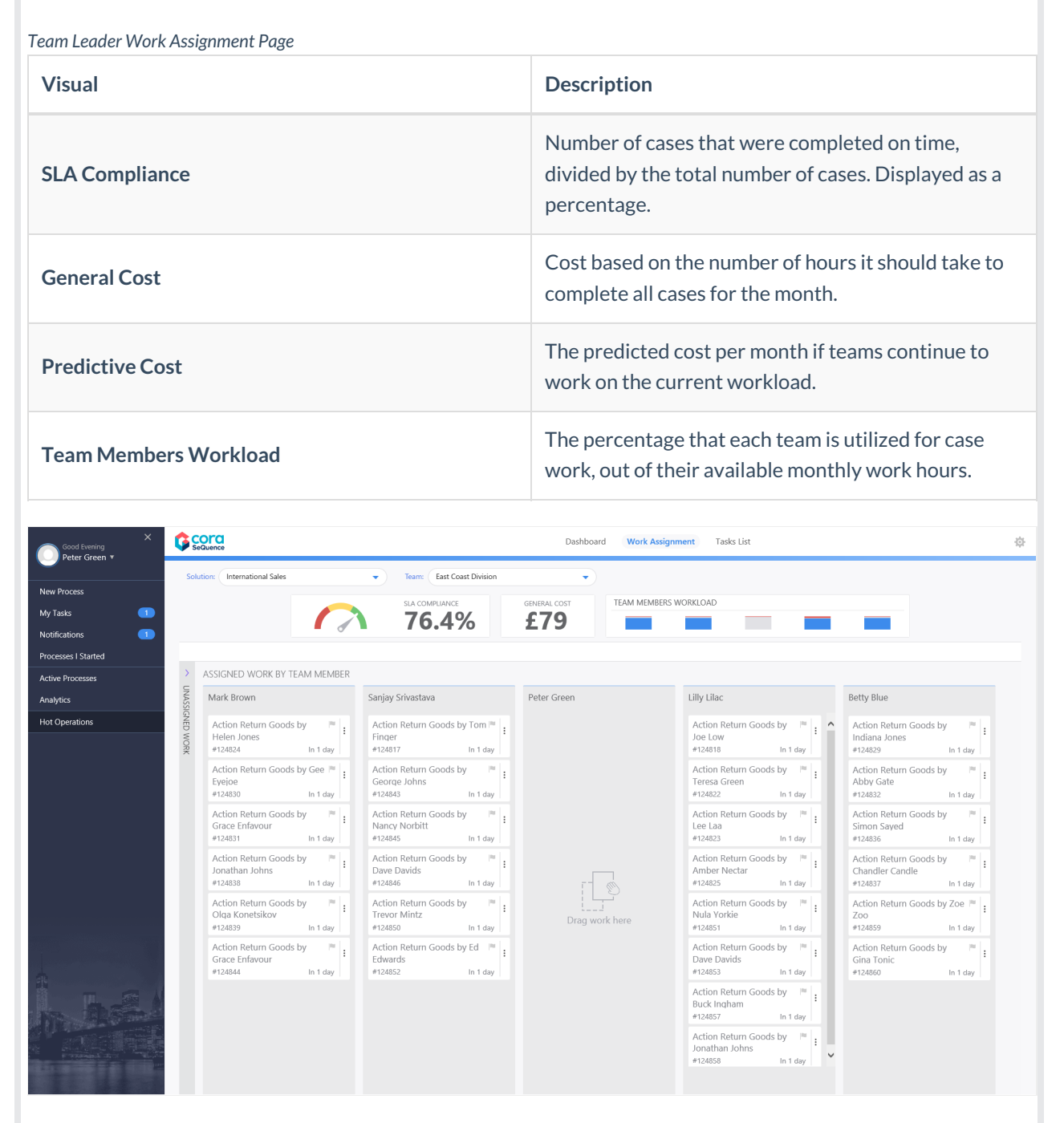

### Tasks List Page

Team Leaders use the Tasks List page to view a list of dynamic tasks for a solution that is allocated to the team. If the Team Leader has multiple teams, the board displays the Team Leader's team first. The Team Leader can assign one or more tasks to team members by role or by member name. The Team Leader can also return work to the queue that team members already fetched.

Click the three dot button next to a task to view available actions.

You can sort the tasks list columns:

- Ascending: click the column once.
- Descending: click the column twice.
- Remove sort: click the column three times.

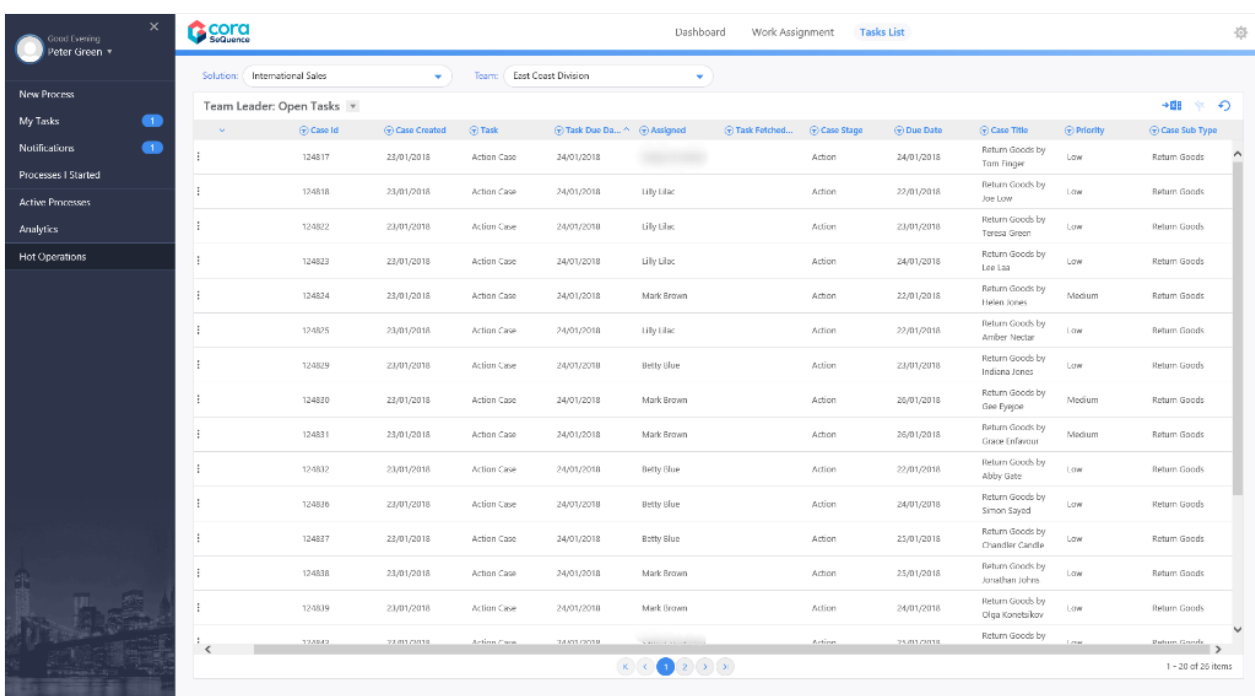

#### V8.7

#### Overview

The Team Leader uses the HotOperations portal to allocate tasks for their team.

From the Dashboard, team leaders can select which team to manage from the list of the teams they are defined as the team leader for. For the Team Leader, the HotOperations portal includes several subpages.

### Dashboard

The Dashboard page includes relevant charts and analytics for the work performance of the Team Leader's team, and includes the following visuals.

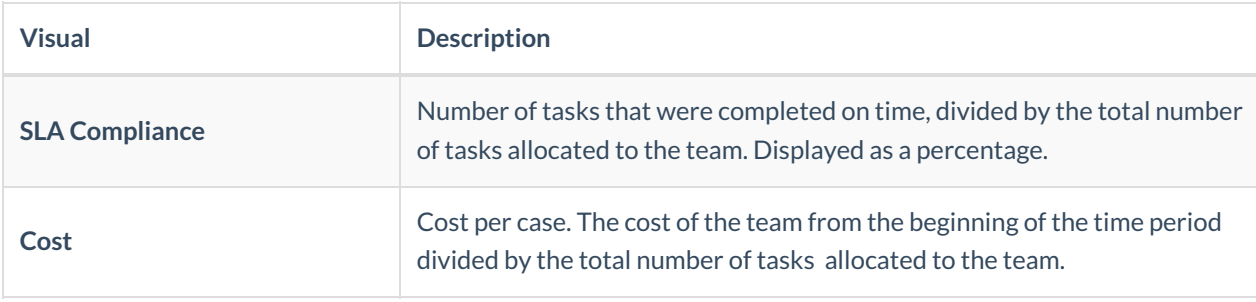

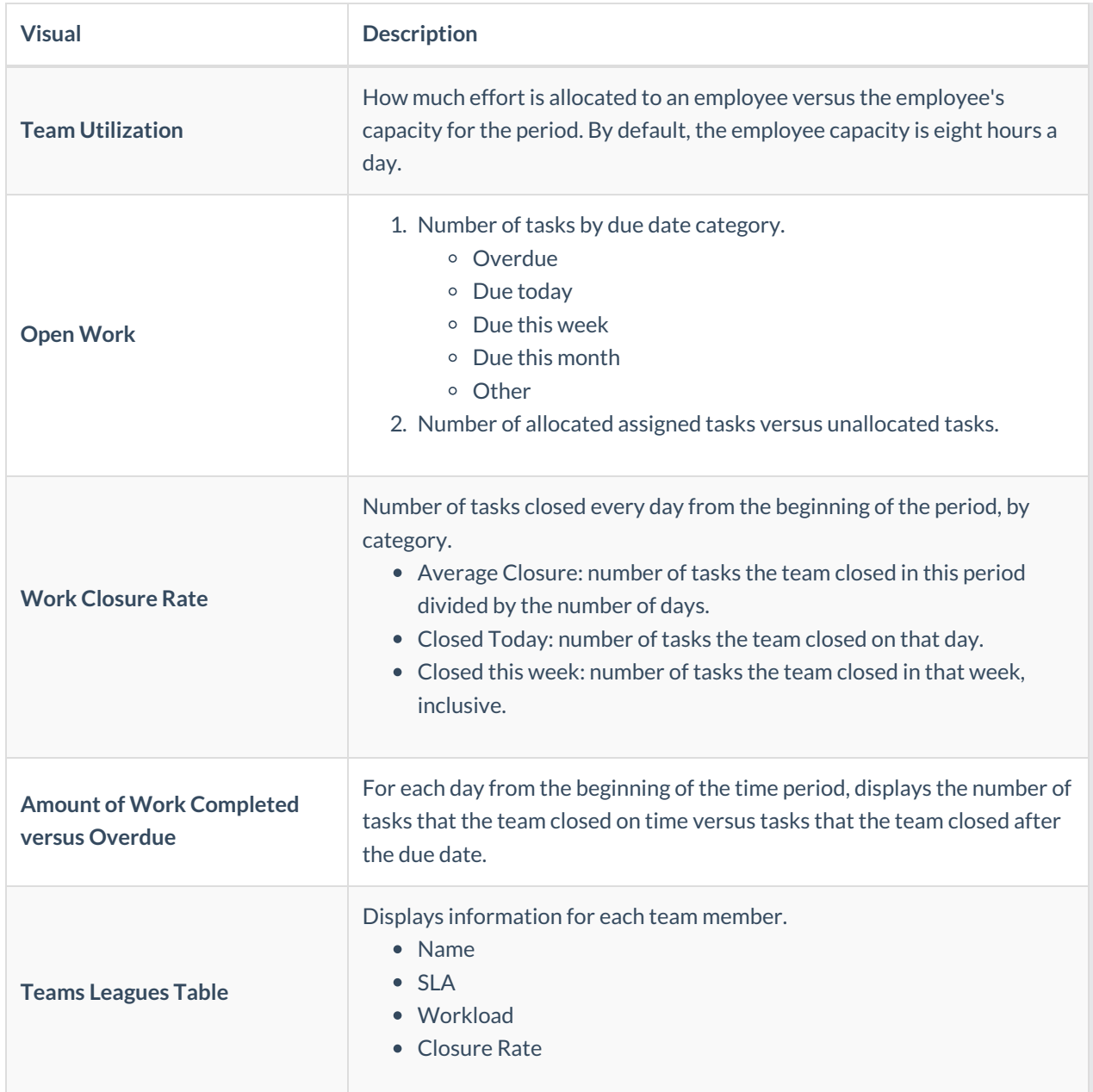

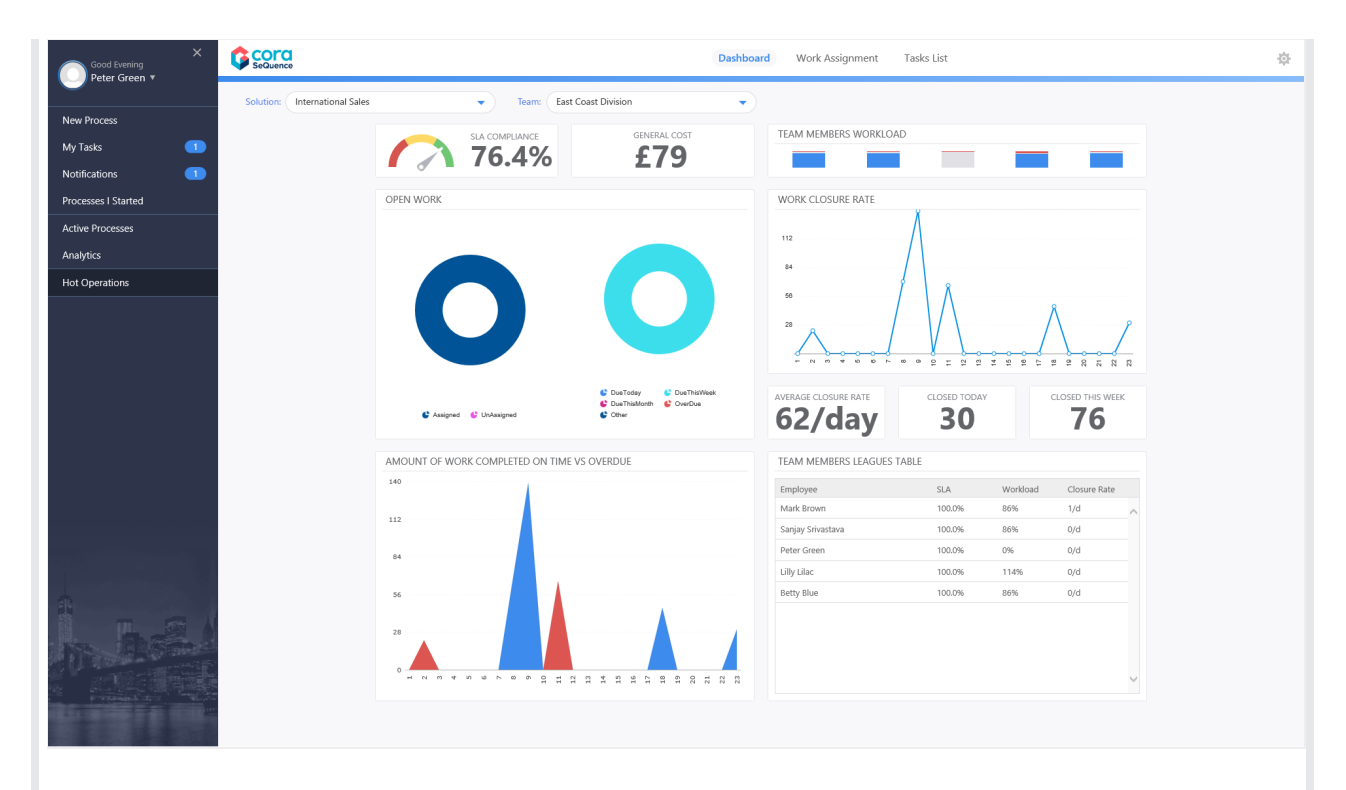

Team Leaders use the Work Assignment board to assign tasks to teams and team members in real-time. The dashboard includes predictive analytics, which provide the Team Leader with details about the impact of assignment. To allocate work, drag-and-drop cases from the Unassigned Work panel to the necessary Team queue or Employee queue.

In some organizations, the Team Leader can also set a case as important, or remove the importance flag from cases.

*Team Leader Work Assignment Page*

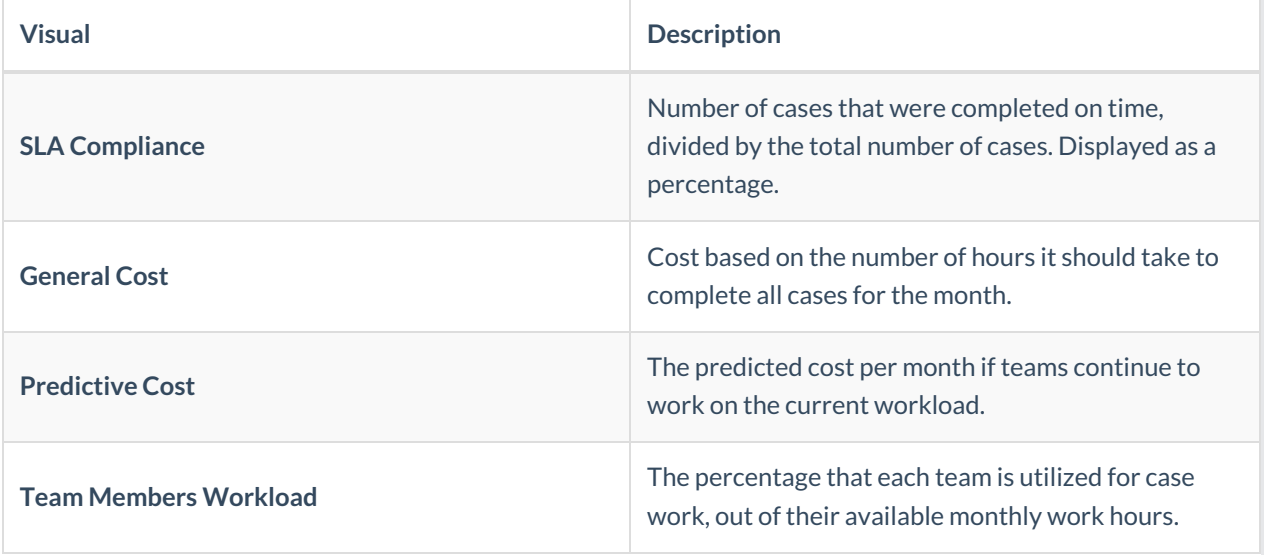

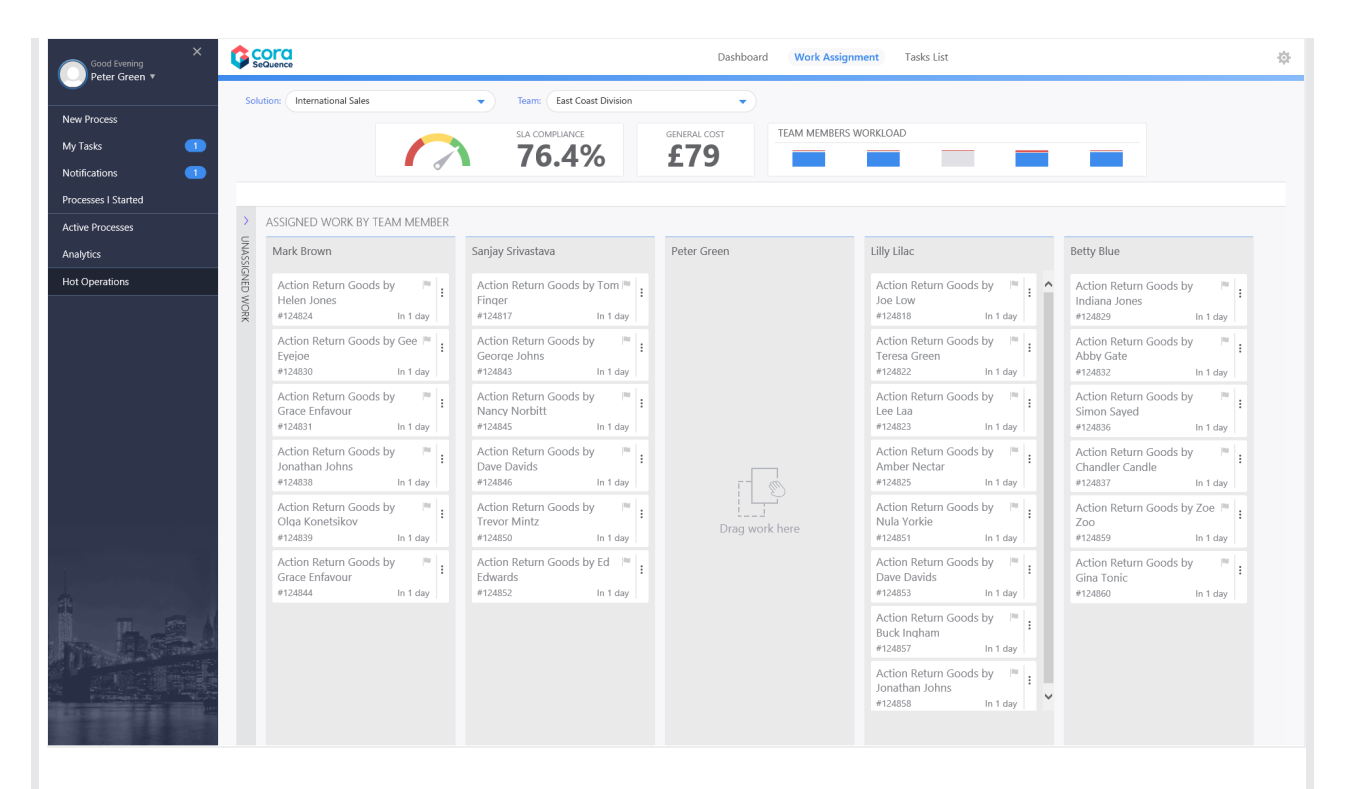

### Tasks List Page

Team Leaders use the Tasks List page to view a list of dynamic tasks for a solution that is allocated to the team. If the Team Leader has multiple teams, the board displays the Team Leader's team first. The Team Leader can assign one or more tasks to team members by role or by member name. The Team Leader can also return work to the queue that team members already fetched. In some organizations, the Team Leader can set a case as important or not by clicking the Importance flag.

Click the three dot button next to a task to view available actions.

You can sort the tasks list columns:

- Ascending: click the column once.
- Descending: click the column twice.
- Remove sort: click the column three times.

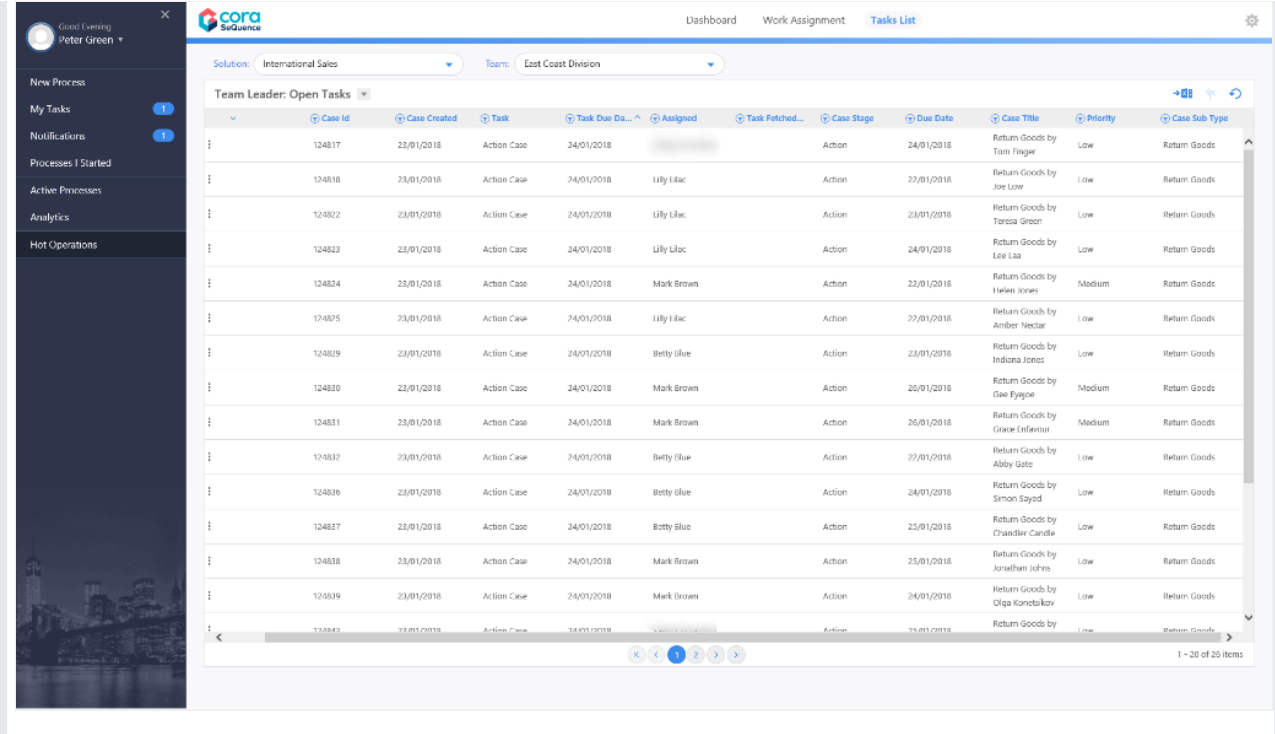